# **BITS AND BYTES** \_omputer **AUGUST 2018 [http://mcc.apcug.org/](http://mcc.apcug.org)**

Midland Michigan

# ARTICLE INDEX

# **APCUG FREE 2018 SUMMER VIRTUAL TECHNOLOGY CONFERENCE (VTC)**

## **SATURDAY, August 18 - 1:00 pm – 4:00 pm ET -** *Page 2*

**Dan's Desk - Computer Fundamentals #2 --** *Page 3* By Dan Douglas, President, Space Coast PCUG, FL

**Syncing Android --** *Page 4* By Dick Maybach, Member, Brookdale Computer Users' Group, NJ

**Take a Tour of the Office Galleries --** *Page 8* By Nancy DeMarte, 1<sup>st</sup> Vice President, Sarasota Technology User Group, Florida

**Review: TouchLock … --** *Page 9* by George Harding, Treasurer, Tucson Computer Society - April 2018

**WaveLink Wireless Doorbell --** *Page 10* By George Harding, Treasurer, Tucson Computer Society

**Music in all rooms – from one source --** *Page 11* By Phil Sorrentino, Technical Thoughts, Sarasota Technology Users Group, Florida

**Remote Access to all your Data – Use an App right under your nose --** *Page 13* By Phil Sorrentino, Technical Thoughts, Sarasota Technology Users Group, Florida

**Interesting Web Sites** -- **Page 14** Submitted by Carol Picard - Midland Computer Club

*Articles in this Newsletter have been obtained from APCUG with the authors' permission for publication by APCUG member groups. The Midland Computer Club has not verified the information contained in the articles nor tested procedures or hardware/software. Articles do not necessarily reflect the views of the Midland Computer Club.*

# **GENERAL CLUB MEETING**

Midland Public Schools Administration Building 600 E Carpenter Street - Room D

> **Wednesday, August 22, 2018 6:00 P.M.**

# **APCUG FREE 2018 SUMMER VIRTUAL TECHNOLOGY CONFERENCE (VTC) SATURDAY, August 18 1:00 pm – 4:00 pm ET**

## **TRACK 1**

#### **1:00 PM ET Digital Afterlife Phillip "Phil" Bock, President, Lake County Area Computer Enthusiasts**

With the myriad opportunities that the Internet provides, we are likely to have many online accounts. We are also likely to accumulate lots of documents, photos, music, videos and other digital files on our computers, external drives and cloud storage accounts. What happens to those digital accounts and files if we become incapacitated or die? How do we make our wishes known, and who will carry them out?

The Internet also allows us to live on (digitally) after our death, by leaving digital accounts open and available to friends and family and/or by enrolling in services which specialize in communicating posthumously on our behalf.

Interested in learning more about our digital afterlife? Phil Bock will take us through an overview and suggest sources we can turn to for more information and assistance.

#### **2:00 PM ET Tech Tips and Apple Tech Tips on APCUG's Website Jere Minich, Lake-Sumter Program Chair; APCUG Advisor, Region 5**

Jere will share his sources for getting the info that is on Jere's Tech Tips and Apple Tech Tips on APCUG's website.

#### **3:00 PM ET What's New with Chromebooks in 2018 Ron Brown, Program Chair, Silvercom Computer and Technology Club**

This presentation will give a brief history of the Chrome OS and look at new Chromebook laptops, Tablets and Chromeboxes for 2018.

## **TRACK 2**

#### **1:00 PM ET Linux and the ham radio "Internet" Orv Beach, Training Chair, Southern California Linux Expo; Technical Specialist, American Radio Relay League**

Digital mesh networking is one of the fastest growing modes in amateur radio. With the recent capability of moving wireless access points into the uncrowded adjacent ham radio bands, the ability to create a linked ham "Internet" has become feasible. The network is growing by leaps and bounds, and can provide services such as text messaging, webcams, video chat email, and VOIP (both dial-up and chat channels). All these services can run on Linux computers.

#### **2:00 PM ET Digital Terrorism and Hate 2018 An update on the continued use of Internet technology by extremists. Rick Eaton, Senior Researcher, Simon Wiesenthal Center**

The web has become an increasingly popular place for hate groups to congregate, and in many ways hide in plain sight, using the latest trends in technology to communicate, organize and add members. Rick's presentation focuses on what has become a critical global frontier in the marketing of hate and terrorism. The troubling increase in sophistication that extremists are demonstrating in spreading their messages online and the need for a coalition of corporations, parents, educators, non-profit organizations, and governments that can empower young people to mobilize in fighting hate.

#### **3:00 PM ET Medicine on the Internet Dr. Garry Sexton, President, Greater South Bay User Group**

The goals of this presentation are to explain Evidence-Based Medicine, how to evaluate information, the strength of studies, the number needed to treat, how to make it useful, and websites that can help.

## **For more information and to register:**

[https://apcug2.org/apcug](https://apcug2.org/apcug-2018-summer-virtual-technology-conference-vtc29/)-2018-summer-virtual-technology-conference-vtc29/

## **Dan's Desk Computer Fundamentals #2**

By Dan Douglas, President, Space Coast PCUG, FL April 2018 issue, The Space Coast PC Journal -- www.scpcug.org -- datadan (at) msn.com

*Here is part 2 of my series on "Computer Fundamentals" - a series of articles to explain the fundamentals of computers, programming and their usage that will hopefully deepen your understanding of how it all works and why things are the way they are.* 

This time we will examine two core parts that make any computer more than an assortment of electronic components:

the operating system (OS) a program (app or application)

Both are software, that is many lines of programming code that performs a set of functions that must be loaded onto a hardware platform to operate. Hardware is the real set of electronic components that make up a computing device. A typical hardware desktop has the following core parts:

a motherboard a central processing unit or CPU one or more memory chips storage devices (DVD/CD/hard drive, etc.) a video display input devices – keyboard, mouse, touchscreen, etc.

The OS is the programming code that allows the hardware to do something. Without an OS you get a blinking cursor and nothing else. It is often called the system software to differentiate it from application software. The OS allows the hardware to process application programs written in any number of languages to operate on a given hardware platform. In essence, the OS translates certain instructions from the app to perform specific tasks using the hardware. The OS controls hardware devices using 'drivers' which translate instructions into commands that a specific piece of hardware can perform. The OS also controls the allocation of the system memory, usually called Random Access Memory or RAM. RAM is the memory sticks or chips that every computing device contains that is required to load instructions to trigger some activity. Typically, a desktop or laptop computer contains around 4GB today. All the most popular operating systems can also allocate a file on a disk drive to serve as 'virtual memory' which effectively doubles the amount of memory available for the OS to assign to program tasks.

An app is the piece of software that works in conjunction with the OS to allow a user to process some input, do something with it and produce some output. Each app on your smartphone is a specialized piece of software designed to do something such as look up the cheapest gas stations to my location or tell me what the movie times are at the local cinema. The user interface on a PC typically uses icons (those shortcuts on your desktop) for the user to click on, using a mouse or a keyboard or to touch on a touchscreen, to start a specific program. The OS intercepts the start action and loads the program into the correct amount of memory for it to execute. The program will ask for certain files to be opened or created and the OS uses device drivers to access the storage media or the network to create or access the file information. The program will then take some action using that data, such as displaying some information, calculating something using the data, or printing a map. Perhaps you will choose to print the results of the data being processed in which case the OS will use a device driver to pass the desired report to the printer in a format that that specific printer can understand and handle as a printed report. As a final step you may instruct the program to save any updates that you made at which point the OS will again access the storage media and tell it to write the data in a file.

In the next part we'll look at the evolution of operating systems and basic file systems.

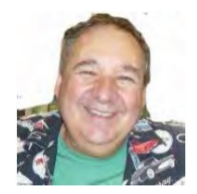

## **Syncing Android**

By Dick Maybach, Member, Brookdale Computer Users' Group, NJ December 2017 issue, BUG Bytes -- www.bcug.com -- n2nd (at) att.net

Your Android-powered smart phone is a very capable device, but it becomes even more useful and convenient when linked to your PC. We carry our phones everywhere, making them subject to loss and damage, and it's important that their data be backed up on a different device. Similarly, it can be important that your PC and phone have the same data; for example, if you change a PIN and record it only on your PC, your next trip to an ATM may be frustrating.

I have three types of data and a different way of syncing each.

- Contacts, calendar events, and Internet favorites are automatically synced over the Internet.
- Passwords, photos, and other files are transferred over my home network.
- Large files, such as music and book libraries are transferred directly to the phone's SD card by mounting it on my PC.

These choices were driven by the version of Android I have, by the apps I've installed, by the operating system on my PC, and by security and cost considerations. You may prefer to use a program, such as Phone Companion for Windows 10 or Android File Transfer for OS X.

If you access e-mail via Webmail, that is by using a browser to link to your vendor's Website, you no doubt keep your address list and perhaps your calendar there. If so, your contacts and your calendar are available no matter what device you use. However, if you use an email client on your PC and phone, you probably store your contact list and calendar on those devices, and it becomes a chore to maintain these data. One solution is to sync through your Gmail account, and because Google developed and supports Android, this is easy. All you must do is set up a Gmail account and register it with your phone; the two will automatically synchronize.

Now you must include your PC. Here is the process for Thunderbird, the email client associated with Firefox. (If you use another program, check its documentation.)

- Back up your contacts, for example by using the Thunderbird add-on Addressbooks Synchronizer.
- Install the Thunderbird add-on gContactSync.
- Select the Gmail account to be used.
- Google will create a second address book containing the contacts on your previouslysynchronized devices.
- Select the address books to be synchronized by going to ContactSync then Edit Accounts. For the address book that Google added, set Groups and Contact to Synchronize to "All groups and contacts." Disable sync for your other address books.
- Move your contacts from the existing Personal Address Book to the new one.

You're finished; Google will sync your contact list every two hours.

The process to sync calendars is similar. Here it is for the Thunderbird e-mail client. (Again, if you use another program, check its documentation.)

- If you haven't already, install the Thunderbird add-on Lightning, which adds the calendar function.
- Install the Thunderbird add-on "Provider for Google Calendar," which provides calendar syncing.
- Select "Events and Tasks" then right-click in the left side panel and select "New Calendar."
- Select "On the Network" then "Next."
- Select "Google Calendar" then "Next."
- Enter your Gmail address and sign in.
- Select the calendars and task lists to sync then "Next."
- Select "Finish."

Note: only events on the Google calendars are synchronized; you will probably want to copy those on your home calendar to Google's. Again, your Android device will handle things on its end, provided of course that you've linked it to the Gmail account.

While I'm willing to share my contacts, calendar, and favorites using the Internet, this isn't so for my passwords, and I prefer to exchange large files (such as books, music, and photos) locally. To do this, you will need to know where Android stores it files and how to access them; see my November 2017 article, available at [http://www.bcug.com.](http://www.bcug.com/) For transferring files between my PC and phone, I use our home wi-fi network and the File Transfer Protocol (FTP). The key here is a good Android file manager, such as ES File Explorer, for which you would use this procedure.

- Select the menu (at the upper left).
- Select Network.
- Select Remote Manager; the result is the screen in Figure 1.
- Select Turn On; you've now set up your Android device as a FTP server.
- In your PC's FTP client enter the URL shown in Figure 1 as  $ftp$ ://192.168.1.253:3721/, which translates to a host address of 192.168.1.253 and port 3721. (Your network might require different numbers.)
- You can now use FTP to exchange files between Android and your PC.
- Use the same procedure to transfer photos (from /DCIM/ Camera on my Android) to your PC.

This works for all file transfers of course, and it avoids having to find the right USB cable. Important – be sure to turn off this function when you complete your transfers, as this FTP server uses no password. (This is the screen on a Motorola G<sup>4</sup> using Android 7; screens on other configurations may differ.)

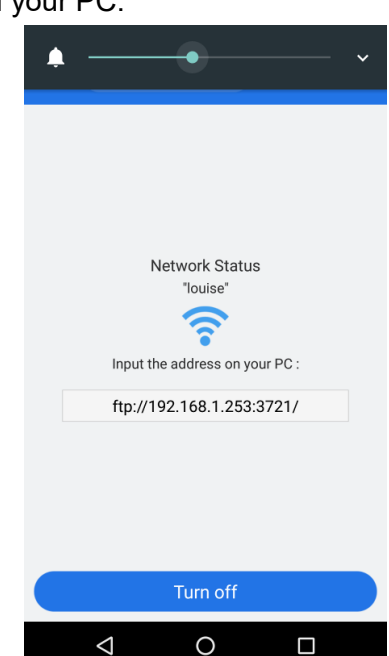

Figure 1. ES File Explorer FTP Screen.

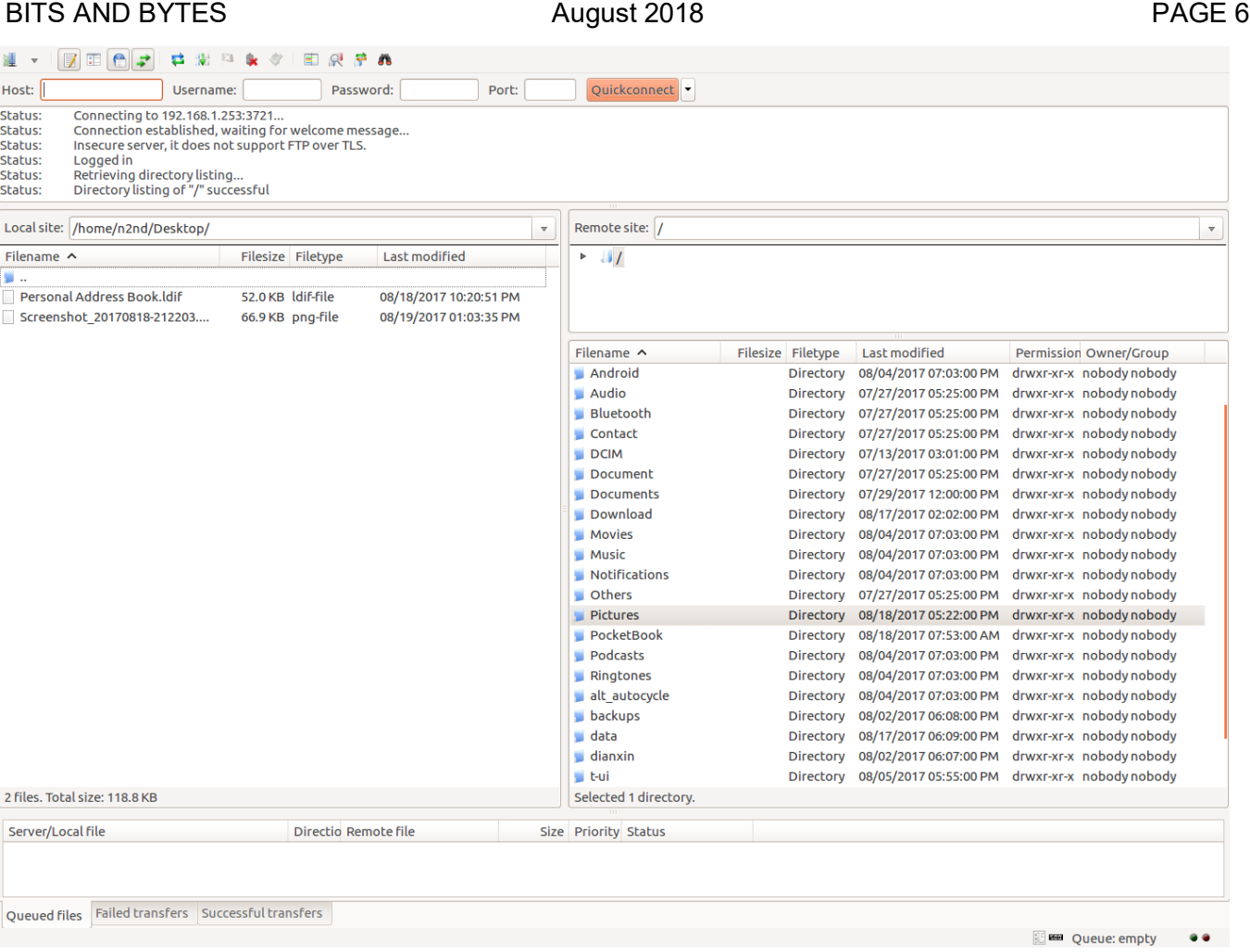

Figure 2. FileZilla Window View of an Android Device.

Figure 2 shows the PC FTP client FilaZilla ([https://filezilla](https://filezilla-project.org/)-project.org/, available for Linux, OS X, and Windows) looking at an Android device. The right pane is the home directory of the phone and the left one is a directory on the PC. Double-clicking on a directory name moves that window into it and doubleclicking on the icon labeled ".." moves one directory higher. A right click on a filename gives you the options of uploading or downloading it, depending on whether you are in the left or right pane, and performing other file options (for example delete and rename). Alternatively, you could just drag files from one pane to another. The upper pane shows the session history, and the lower one (in this case) shows any queued transfers, although you could select a different tab to see other information.

There are alternative file transfer methods; for example, Bluetooth requires no cable and no local network. I find it less convenient than FTP, because its incoming files always appear in the same Android directory (/Bluetooth on my phone) and thus usually must be moved. The procedure for enabling Bluetooth depends not only on the operating system but also its version. Check the Internet for the setting up yours. You can also use a USB cable with the Media Transfer Protocol (MTP), although so far, I haven't been successful with this.

A convenient way of managing files on the SD card is to remove it from the phone and mount it on a PC, especially if there is a lot of data. (Before opening your phone's case, touch your PC case while holding your phone to discharge any static electricity.) I do this to transfer my music and e-book files. Both my media player (VLC) and e-book reader (Pocketbook Reader) easily find these on the SD card, the music in the directory /Music and the e-books in /Books. Instead of moving the SD card, you could use FTP to copy files to the local Android device and its file manager to move them to the SD card.

I've already discussed syncing your contacts, calendar, and e-mail through Google, which Android is designed to do. Safari can do this on Macs, and Chrome, Firefox and Thunderbird on Windows and Linux, and probably other clients as well; make an Internet search for the procedures for your case. Chrome can sync favorites using Google, and Firefox does the same with its own service. (Safari can sync contacts with an iOS device, but I don't know about Android.) However, before synchronizing favorites, be sure you haven't saved any critical passwords, such as for your bank. To be sure, remove all the sensitive URLs from your favorites. In the future, when you access a sensitive site, enter a password, and when your browser asks if it should remember it, the correct response is "Never for this site."

You of course should back up your Android data either on the Internet or your PC. Even better, your PC should be able to access and use it. Many file formats are shared easily, for example, JPEG for photos, PNG for graphics, EPUB and PDF for documents, and MP3 for music. I've found a note editor (MonoSpace) whose text files can be shared with my PC. On my PC I use KeePassXC (KeePass and KeePassX are compatible) to manage my passwords, PINs, and similar sensitive data, which it stores in an encrypted database. The Android client Keepass2Android Password Safe uses the same database, making it easy to manage passwords and the like. (The KeePass database file is located at /Android/ data/keepass2android.keepass2android/files/. It's default name is keepass. kdbx, but you can change this providing you keep the same extension.)

As you've probably gathered, you must choose your PC and Android software carefully if you want to use the same data on both devices, and even then, you will find limitations. Copyrighted material is a case in point, as much of it is encumbered by Digital Rights Management (DRM). This "feature" often means that your music, videos, and e-books may be usable only on a few devices or in a few countries. (My wife recently downloaded a movie from Amazon, which she couldn't watch in Europe. Her device's GPS knew she was in a part of the world where that movie wasn't licensed.) Material with DRM limits may also require software that isn't available for Android. You're most likely to have DRM problems with material downloaded from such sources as iTunes, the Google PlayStore, and Amazon.

I use the VLC media player with DRM-free media on both systems, but even so there can be subtle problems. My audio files are organized with a separate directory for each album, and when I select a directory, VLC plays all the pieces in it. Since I prefer to listen to complete albums, I don't need favorites lists. I can copy the library to my Android device and play my music the same way there. However, a favorite list of media files is a list of file locations, and since your Android file system is organized differently than your PC's, you'll need to compose separate lists for each. A favorite list of Internet radio stations, on the other hand, is a list of URLs, and it's usable on both.

Data sharing is sometimes not possible. On Android I use Volkron's CheckBook app to track my credit and debit card use. It records the same information you would write on a check stub, and I use it to reconcile my statements and so that I always know my account balances. Although there is no compatible PC application, CheckBook can e-mail comma-separated-variable (CSV) files (a separate one for each account), which in turn can be imported into a spreadsheet. Unfortunately, reverse transfers aren't supported.

Because of this work, any changes you make to your calendar, your contacts, or your Internet favorites are automatically distributed to all the devices you've set up for syncing. Although it's not automatic, you can easily share your passwords, photos, music, and books, perhaps with limitations. If you lose or damage your phone, all your information is still available on your other devices. Finally, backing up your PC now also backs up the important information on your phone, although you should continue to back the phone up separately.

## **Take a Tour of the Office Galleries**

By Nancy DeMarte, 1<sup>st</sup> Vice President, Sarasota Technology User Group, Florida November 2017 issue, Sarasota Monitor -- www.thestug.org -- ndemarte (at) verizon.net

Did you know that Microsoft Office 2016 contains dozens of galleries? The "Big 3" Office applications - Word, Excel, or PowerPoint - have the most and are adding new ones all the time. What is a gallery? In Office, it is a collection of formatting or content options you can use to enhance Office documents, spreadsheets or presentations. When you see a tiny downward-pointing arrow beneath an icon on the ribbon, you can guess that clicking it will reveal a gallery. Recently, I decided to revisit some of the new and old galleries. It was a treat.

In Word, Excel, and PowerPoint, the Illustrations group on the Insert tab contains the most galleries. I chose a few from this group as examples of how comprehensive they can be. Here are a few galleries which appear in all the "Big 3" apps in Office 2016:

**Online Pictures** opens a searchable gallery of photos located on the Internet. I was impressed with the number, variety and quality of the photos. Other positive features were the filters that can be applied to get the exact picture you are looking for and the assistance available for keeping you within the copyright law. With the "Creative Commons only" selected, which it is by default, you are relatively safe to use the pictures for non-commercial purposes.

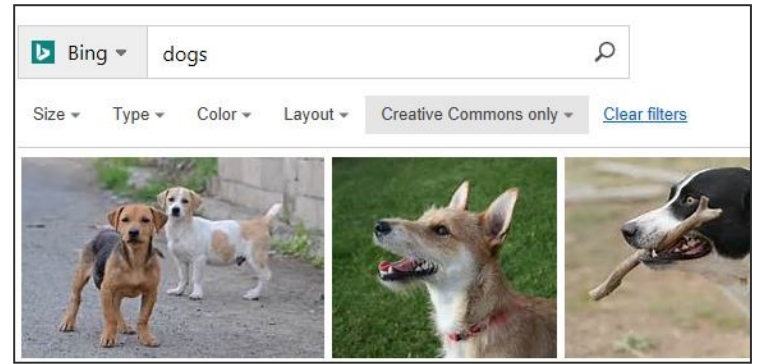

An older gallery with new flexibility found on the Insert tab is **Shapes.** Any of these shapes can be inserted into an Office file and customized by adding color, size, effects, and more. For example, here is a basic shape and the same shape with a reflection effect and an online photo filling it. The customizing possibilities are not quite endless, but close to it.

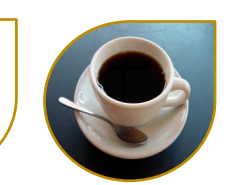

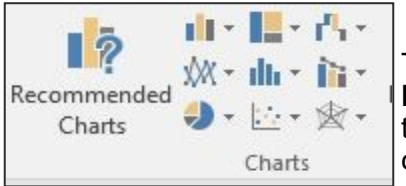

The spreadsheet app Excel has a few newer galleries, too. The **Recommended Charts** gallery analyzes your data table and shows chart types that work best for displaying it. Notice the down arrows next to the chart types in the screen shot. They take you to mini-galleries of options for each type of chart.

*Recommended charts, each chart type with a mini-gallery arrow*

PowerPoint, because it is used to create presentations and slide shows, depends on capturing the

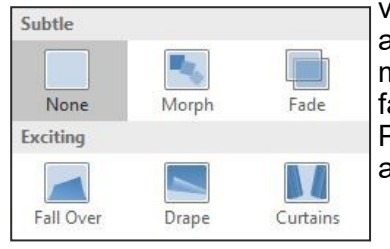

viewer's attention. It has some unique galleries. Take the **Transitions** gallery, a small part of which is shown on the left. This gallery is full of creative methods of moving from one slide to the next. Slides can arrive in ways like fading in, wiping in from one side, or peeling up from a corner. Another PowerPoint gallery much like Transitions is **Animations**, which allows text and objects to move around on a slide in a variety of ways.

If the targeted galleries don't appeal to you, then try out the largest galleries of them all – the **Templates**. When you open an Office application, these are the first thing that you see. In Word, most of us just click on "Blank document" and begin typing. But there are hundreds of pre-formatted types of documents

## BITS AND BYTES August 2018 August 2018

waiting to be personalized by you. Begin by searching for the type of document you need: letter, resumé, calendar, etc. Pick a category from the "Suggested searches" at the top of the screen or type the exact type of document you want. Choose one and replace the text with your own. Templates are life-savers if you have a rush job.

If you were wondering why Microsoft Office is the most popular office suite, consider the variety of galleries which exist beneath the ribbon tools. Take a tour and find some new ideas.

## **Review: TouchLock …**

by George Harding, Treasurer, Tucson Computer Society - April 2018 www.aztcs.org/ -- actuary110 (at) yahoo.com

Security is important for us all, but even more important when you have to physically secure something. When you park your bike, you want to see it there when you return. A good lock is essential.

TouchLock is a good lock, one that cannot be easily defeated. It is an electronic device controlled by an app on your cell phone or other device.

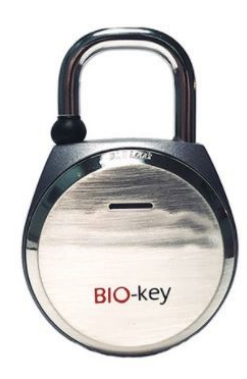

The big selling point for this lock is that it can be controlled biometrically. You can easily lock it in the usual manner by pressing the hook on the lock into its hole. Unlocking it can be done in two ways.

The company provides an app that may be used to unlock by Bluetooth. Bluetooth is a short distance wireless technology used today by many devices to avoid connecting wires.

The app requires you to register as administrator, then setting unlock and administrator passwords. Once these are set, you can unlock using the app with either the fingerprint touch or the password.

Additional users may be added by downloading the app onto the user's phone. Control is accessed by entering the admin password.

The lock contains a battery that may be recharged using the included cable via USB. The company says the battery will last a year without recharging.

The lock is a heavy duty piece of hardware with an LED light on its front surface and a micro-USB slot for the charging cable. There is no key slot or combination wheel. It is all controlled by the app.

The TouchLock comes with the lock, charging cable and a heavy-duty cable for threading through a bike's spokes and frame.

There are several versions of the TouchLock, varying both physically and by decoration.

TouchLock by Bio-Key bio-[key.com](http://bio-key.com) Price \$50

## **WaveLink Wireless Doorbell**

By George Harding, Treasurer, Tucson Computer Society March 10, 2018 -- www.aztcs.org/ -- actuary110 (at) yahoo.com

I received this product for review. It has several parts: a plug-in unit that produces the bell sound, two buttons, a motion detector and a door open/close alert sensor.

This product is very easy to install and use. The plug-in unit simply plugs in to a wall outlet and is ready to use. It has two buttons on its side, one for a selection of tones, the other for volume. The tone selection is extensive, consisting of 52 different tones and 4 volume levels.

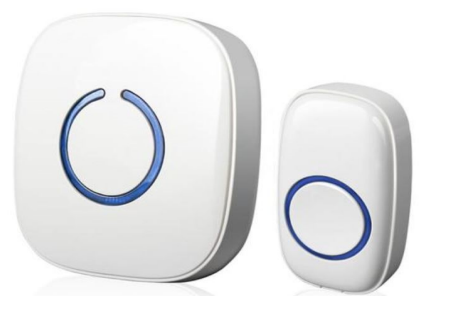

The two buttons are simple affairs, with a quarter-sized button that lights up when you press it. Each button can be attached to a wall or a door frame with wood screws, anchors or with double-sided tape. Screws, anchors, and tape are supplied. The buttons are each powered by a small 12v alkaline battery.

The motion detector senses motion and triggers the doorbell. Thus, you get an advance warning of a visitor. It is powered by two AAA batteries. The unit attaches with a small plate that screws to a wall and has a movable ball attached, so that the detector can be pointed in any direction.

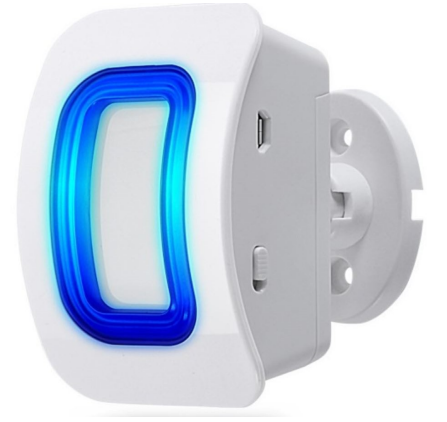

Lastly, the door alert sensor comes in two parts, a thin piece, about 3/4<sup>th</sup> inch wide and 3 inches long. The other piece is about twice as wide and is powered by a AA battery. The narrow piece attaches to the door and the larger piece attaches to the frame. When the door opens, the bell rings, giving you an alert that the door has been opened. The two pieces are attached using screws, anchors or double-sided tape.

This kit, consisting of bell, buttons, sensor and alert unit, is easy to set up and install. I had some trouble figuring out how to pair the motion detector to the bell unit, but I was given access to a YouTube video explaining the procedure, which gave me what I needed.

WaveLink Wireless Doorbell by Fosmon [www.fosmon.com](http://www.fosmon.com/)

Price varies by components in package, \$15-\$35

## **Music in all rooms – from one source**

By Phil Sorrentino, Technical Thoughts, Sarasota Technology Users Group, Florida April 2018 issue, STUGMonitor -- www.thestug.org -- philsorr (at) yahoo.com

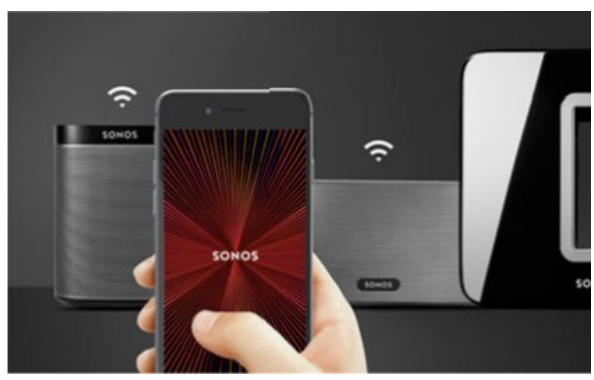

There are audio systems that distribute music throughout the home; Sonos immediately comes to mind. From the Sonos website "Sonos is the Wireless Home Sound System that fills as many rooms as you want with great sounding music, movies and TV." Not having any "hands on" experience with Sonos or similar systems, I cannot vouch for how well they work, but I am willing to take the positive results of the available reviews. Basically, they are wi-fi connected speakers that you set up in any room. From the reviews, they seem to work well and do the job of delivering music to each room in a home, but they do come at a cost, possibly \$200 for one speaker and twice that for stereo. If

you have a wi-fi network at home, with a few additions, you may already have the components to do what the very expensive Sonos system can do. This is not a review of the Sonos system but rather another way of accomplishing the same results, that of distributing music to every room, done with equipment you may already be using.

So, what equipment will you need to pull this off? First, and maybe obviously, you need wi-fi that covers all the rooms or locations where you want to listen to the music. (If you want music in the Garage, you must get wi-fi into the garage.) In addition to this you will need a computer at each of the locations, (Yes, even one in the garage.) All the computer needs is a Microsoft operating system, like Windows 10 or Windows 7. (It will probably even work with XP, but please don't go there.) It will not need much memory and it will only need enough storage to hold the operating system and a little more. 1 GB of RAM and 32GB of storage will easily do the trick. So, the computer can be small and probably inexpensive, possibly one of the "netbooks" that run somewhere around \$200. (Dell, HP, and Lenovo have models that sometimes go on good sales.) The audio from these inexpensive computers is not of the highest quality, so if it is quality audio that you want at a particular location you may have to use an amplifier and some external speakers. If you don't have this equipment at a location, then this solution may not be any cheaper than a similar Sonos solution. But, if you have some old equipment, or can get it for a low cost, this may still be less expensive.

Next, and most important, is the software that runs the whole setup. Take a guess? It is Windows Media Player. Yes, the one that comes with Windows; it actually comes with all current versions of Windows. It has been part of windows since before Windows XP. You play music at a location by running Windows Media Player on the computer at that location. Windows Media Player can be set up to play Playlists. A Playlist is a list of songs, or tunes, that you would like to play in a sequence. A Playlist can be a list of any Tunes. They don't have to have anything in common, although the reason you put together a playlist is usually to have a lot of related music for your listening pleasure. You might want a playlist of love songs to create a certain mood. Or, you might like an "Old Favorites" playlist for a nostalgic evening. Many people make playlists for music of certain genres. I have created playlists for "Rock & Roll", "Pre-Rock & Roll" (think Eddie Fisher), "Folk", "Favorites", "Country", "Country Legends", "Christmas", "Big Bands", "MoTown", and "Fun Songs". There really is no right or wrong way to develop your Playlists. (Though, the Genre indication on the song may help you place it into a playlist.) I even have a playlist for each of the artists that have created a large body of work, like Neil Diamond, Barbara Streisand, Billy Joel, Simon & Garfunkel, Frank Sinatra, Willy Nelson, "Peter, Paul & Mary", Perry Como, Ray Charles - you get the idea. (Sometimes you just want to hear a lot of one artist. I love to listen to Neil Diamond.) Once you've decided on the Playlist type, all you must do is cull through your music collection (of .mp3 files) and put the tunes that support that type of listening into the list. Playlists can get long; many of my playlists provide 3 and 4 hours of listening.

If that was all you had to do, it probably wouldn't be the subject of a Technical Thoughts article. The "secret sauce" here is the ability to have only one database of music tunes on one computer and have all the computers using that one central database. (The one music database will be in the one computer that has enough memory to support a substantial sized music database. For this article, we'll call it the "main" computer, and yes, it must be turned on whenever you are playing music.) If you are wondering why it is important that we have only one database, well, it's because maintaining multiple databases, and keeping them in sync can be a very time consuming, and error prone activity. Every time you wanted to add a tune to the database, or change a playlist, you would have to change the music database in all the computers. Also, as I indicated at the beginning of the article, you would only need a small amount of memory in the computers. A music database could grow to beyond the available memory in a small netbook with only 32GB of storage. (My music database itself is 37GB now.) So, if you want to take advantage of the least expensive netbooks in some of the locations, this technique is a necessity. The technique is to create a set of playlists that only use the database in the "main" computer. Then, when you are setting up Windows Media Player in all the other computers, just include the Playlists, not the tunes. When Windows Media Player uses the playlist, it will access the music in the main computer, over the wi-fi network, behind the scenes, and the listener will never realize that the music files are coming from another computer. You might have to experiment a little at first to make sure each of the music entries in the playlist has the complete location, such as \\MainComputer\MP3Music\ Tunetitle.mp3. Now you can play any of the playlists at any of the computers, at different times or even simultaneously. Windows Media Player takes care of all the details and you are left only to enjoy all the music.

## **Spring Creators Update for Windows**

By Rosita Herrick, Forum Leader May 2018 issue, STUGMonitor -- www.thestug.org -- rherrick (at) aol.com

During my years of working with large mainframe computers, we used to have a saying: "Just as you get used to today, along comes tomorrow and everything changes". Well, a big change is coming again to Windows 10. As Microsoft promised, there will be no more new versions of Windows, just major updates every six months. The version that most Windows 10 users are running at present is defined as version 1709 and named Fall Creator. The distribution of this version started in October 2017. Well, six months have passed, and version 1803 is already being distributed to computer manufacturers.

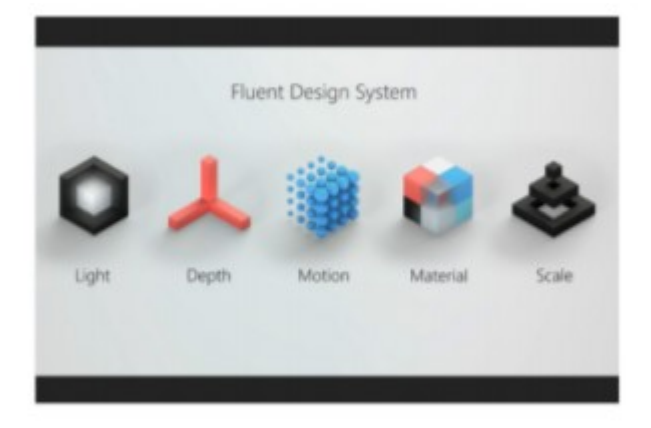

It is named Spring Creator Update. From what I have gathered from published articles, the focus will be on Fluent Design (a new design language) and cross device compatibility as enabled by Edge and Timeline.

Timeline was added within Task View because few users are using Task View. Task View hasn't gone away; if you open Timeline, you'll still see the gigantic icons representing the windows that you currently have open on your screen. But beneath these, you'll likely see a new subheading: Earlier Today, which marks the beginning of your Timeline. Timeline works by tracking most of the applications you use, and the documents opened and edited and collect those documents you used at a given

time into what Microsoft calls Activities. The assumption is that an Activity represents all the documents you were working on at any one time: a budget spreadsheet, say, along with a few supplementary webpages and possibly a report written in Word. The Activities covered at present are mainly Microsoft Office apps (Word, PowerPoint, Excel, etc.). PDF's are also covered if they were opened with Edge.

Timeline struggles when it can't open the document it records that apparently hadn't yet been backed up to OneDrive. Theoretically, Timeline can go back weeks, months, or even years once the update is installed. It might be a useful tool for persons that multitask and work on different projects at one time. Microsoft sees Timeline as a fundamental way to boost productivity especially with enterprise personnel. Timeline can be enabled or disabled in the Settings > Privacy > Activity History.

Fluent Design is a revamp of Microsoft Design Language 2 that includes guidelines for the designs and interactions used within software designed for all Windows 10 devices and platforms. The system is based on five key components: Light, Depth, Motion, Material, and Scale.

For more information on these updates check out this URL: <https://www.youtube.com/watch?v=LiBRkWn9zK4>

There are also more detailed videos on YouTube describing the Spring Creator Update. Search for Windows 10 Creators Update Review Part 1, Part 2, Part 3 and Part 4.

## **Remote Access to all your Data – Use an App right under your nose**

By Phil Sorrentino, Technical Thoughts, Sarasota Technology Users Group, Florida March 2018 issue, STUGMonitor -- www.thestug.org -- philsorr (at) yahoo.com

By now, most of us know about the "Cloud Storage" services like Dropbox, Google Drive, OneDrive, SugarSync, Evernote, Box, etc. All these services will give you a limited amount of free cloud storage, so that you can have access to whatever you put into the cloud, once you are on the internet with any device. This is great for accessing large files and sharing many files (think pictures or videos) with others. But with all the services, the free storage is limited, so you could probably never put all your pictures, or all your videos, or all your music, in the cloud. (Right now, my picture collection is over 110GB, and my video collection takes up more space than that.) These cloud services provide anywhere from 1 or 2 GB, on up to 10 or 15 GB. Earlier, OneDrive was giving 15GB, but now OneDrive will give you only 5GB; however, Google will still give you 15GB (with no limitation on pictures and videos). I guess if you added all the limits from six or seven services, you might get up to 50GB or so, but you would probably go crazy trying to keep track of what files are in which service – it would be a real nightmare.

So, what if you could get remote access to all the data on your computer using only a free popular App; would you try it? I know there are some applications available that can provide this capability. GotoMyPC can do this, but it has a monthly cost. LogMeIn is another costly application. Remote Desktop Connection, which is part of the Windows OS, also provides this capability. With Remote Desktop, you can connect to a computer running Windows from another computer running Windows. Remote Desktop is only for Windows to Windows; it will not allow access by a Mac or other device. TeamViewer is free and will work with non-Windows computers, so this is good alternative; but I've written about TeamViewer in the past, just a few years ago in the January 2014 edition of the Journal. The app under consideration here is free, and works with non-Windows computers, and is none other than (Drum roll please) …OneDrive.

OneDrive gives you 5GB of space for your data, and access to that data can be accomplished by any device that can get onto the internet with a browser, such as Internet Explorer, Edge, Firefox, Chrome, Safari, etc. Additionally, OneDrive lets you designate any of the computers you use as "fetchable". In other words, all the data on a computer that has been designated as "fetchable" can be accessed by any of your other computers (Macs included). The computer that is to be "fetchable" must be running Windows 7, or 8, or 10. You cannot fetch data on a computer running Windows 8.1 or XP, or Vista. (Although a machine running one of these Operating Systems could access the data on a "fetchable" computer using a browser.)

The computer that you want to be Remotely Accessed (fetchable) needs to have the OneDrive App running on it. (For Windows 7 download the OneDrive App: [https://onedrive.live.com/about/enus/download.](https://onedrive.live.com/about/enus/download)

The App is included in Windows 10.) Additionally, in the settings for the OneDrive App, you must check the box "Let me use OneDrive to fetch any of my files on this PC". (While you are checking that, it is good to also check "Start OneDrive automatically when I sign in to Windows". This will guarantee that the OneDrive App is always running.) You get to the OneDrive Settings by right clicking the OneDrive Icon in the Notification area (the right side of the Taskbar). On a Windows 10 machine you might have to look for the OneDrive icon by clicking on the Up Arrow to expose the additional notification icons. After you right click the OneDrive icon, select Settings (behind the three vertical dots), and then in the window presented, click the Settings tab on the top. These actions will give you the opportunity to check both boxes.

Once the OneDrive App is set up and running on the computer, the data on that computer will be fetchable from another computer. (Don't forget to leave the computer powered on if you leave your home, and you want to access the computer from another location.) To Remotely Access the data on the OneDrive, fetchable computer, just start a browser on another computer and log into your OneDrive Account. In addition to seeing all your Files (and Folders) on your OneDrive page, you will see the name of any computer that you have set up as fetchable. The names of these computers will be in a list on the left side of the OneDrive page under the heading PCs. Select the fetchable computer and you will see all the toplevel folders on that PC. For Security reasons, when you select a fetchable computer, you will be asked to sign in with a security code. One drive will send a security code to your email address (a six-digit number). Use this code in the sign in process. If you will do this on this machine frequently, you can check a box that makes the sign in process automatic, and you will not have to go through the security code process every time. Selecting these folders will let you drill down to a desired file. All files and folders are represented as big squares, not nearly as neat as the graphics used in Windows File Explorer, but they get the job done. (Keep in mind that the access is via the internet and the internet speed at both locations comes into play, so if you have a slow connection at either end it might be a slow process.)

I have set this up on a few machines and it seems to work fairly well, although I have had some problems at various times. It seems like I had more consistent results with machines running Windows 10. Occasionally, I was not being able to get to a fetchable computer, although all the settings seemed to be correct. It is possible that I was not signed into my OneDrive account, when I thought I was. Restarting the fetchable computer usually corrected the situation. (Again, it may be obvious, but the fetchable computer has to be running before the fetching computer signs in to the OneDrive account.) Not only can you use this arrangement for Remote Access, but you can also use it in a location where you have multiple computers and you haven't set them up in a network. Further information from Microsoft can be found at: [https://support.office.com/en](https://support.office.com/en-us/article/Fetch-files-on-your-PC-70761550-519c-4d45-b780-5a613b2f8822)-us/article/Fetch-files-on-your-PC-70761550-519c-4d45-b780-5a613b2f8822

**Post Script** - I eventually found a fix to the problem of not being able to see the fetchable PC. It involved making a small change to the Registry. On the computer that is supposed to be fetchable, exit the OneDrive App. Then use Regedit to remove the "Claims" folder in

HKEY\_ CURRENT\_USER\SOFTWARE\Microsoft\OneDrive\.

Next, start OneDrive on the fetchable computer, and then on the fetching computer, go to the OneDrive website and the fetchable computer should show up in the list of PCs and it should be fetchable. If you Google something like "Fetch files on OneDrive not available" it should lead you to the exact instructions. Remember, one should only venture into the Registry if one's system is backed up. Also, make sure to back up the Registry before you make any changes.

**Post Script II -** I recently tried to fetch one of my computers and for some reason was not able to do it. It makes me wonder if something in one of my computers has changed, the server software has changed, or this very neat feature is not quite ready for prime time.

## **Interesting Articles from How-to-Geek website**

**Don't Fall for the New CryptoBlackmail Scam: Here's How to Protect Yourself**

[https://www.howtogeek.com/359129/don%E2%80%99t](https://www.howtogeek.com/359129/don%E2%80%99t-fall-for-the-new-cryptoblackmail-scam-here%E2%80%99s-how-to-protect-yourself/)-fall-for-the-new-cryptoblackmail-scam-here%E2% 80%99s-how-to-protect-[yourself/](https://www.howtogeek.com/359129/don%E2%80%99t-fall-for-the-new-cryptoblackmail-scam-here%E2%80%99s-how-to-protect-yourself/)

## **The 8 Best Features in the New Gmail**

[https://www.howtogeek.com/356781/the](https://www.howtogeek.com/356781/the-8-best-features-in-the-new-gmail/)-8-best-features-in-the-new-gmail/

## **Enable Windows Defender Crapware Blocker**

[https://www.howtogeek.com/360648/how](https://www.howtogeek.com/360648/how-to-enable-windows-defender%E2%80%99s-secret-crapware-blocker/)-to-enable-windows-defender%E2%80%99s-secret-crapware[blocker/](https://www.howtogeek.com/360648/how-to-enable-windows-defender%E2%80%99s-secret-crapware-blocker/)

## **Moving to Chromebook?**

[https://www.howtogeek.com/358552/switching](https://www.howtogeek.com/358552/switching-to-a-chromebook-heres-what-you-need-to-know/)-to-a-chromebook-heres-what-you-need-to-know/

## **Automate Common Maintenance Tasks in Windows 10**

[https://www.howtogeek.com/357781/update](https://www.howtogeek.com/357781/update-how-to-run-common-maintenance-tasks-automatically-in-windows/)-how-to-run-common-maintenance-tasks-automatically-in[windows/](https://www.howtogeek.com/357781/update-how-to-run-common-maintenance-tasks-automatically-in-windows/)

## **What to do if you lose your two-factor phone**

[https://www.howtogeek.com/358803/what](https://www.howtogeek.com/358803/what-to-do-if-you-lose-your-two-factor-phone/)-to-do-if-you-lose-your-two-factor-phone/

## **Criminals Can Steal Your Phone Number. Here's How to Stop Them**

[https://www.howtogeek.com/358352/criminals](https://www.howtogeek.com/358352/criminals-can-steal-your-phone-number.-heres-how-to-stop-them/)-can-steal-your-phone-number.-heres-how-to-stop-them/

## **Block Suspicious Behaviors Feature in Windows 10**

[https://www.howtogeek.com/359767/what](https://www.howtogeek.com/359767/what-is-the-new-%E2%80%9Cblock-suspicious-behaviors%E2%80%9D-feature-in-windows-10/)-is-the-new-%E2%80%9Cblock-suspicious-behaviors%E2% 80%9D-feature-in-[windows](https://www.howtogeek.com/359767/what-is-the-new-%E2%80%9Cblock-suspicious-behaviors%E2%80%9D-feature-in-windows-10/)-10/

## **What to do if you Kindle is lost or stolen**

[https://www.howtogeek.com/357546/what](https://www.howtogeek.com/357546/what-to-do-if-your-kindle-is-lost-or-stolen/)-to-do-if-your-kindle-is-lost-or-stolen/

## **Cryptojacking**

[https://www.howtogeek.com/357571/what](https://www.howtogeek.com/357571/what-is-cryptojacking-and-how-can-you-protect-yourself/)-is-cryptojacking-and-how-can-you-protect-yourself/

## **Other Interesting Articles**

## **AT&T hikes fee on monthly bill**

[https://www.reviewgeek.com/5056/att](https://www.reviewgeek.com/5056/att-nearly-triples-a-fee-on-your-bill-to-extract-hundreds-of-millions-from-customers/?utm_source=howtogeek&utm_medium=email&utm_campaign=newsletter)-nearly-triples-a-fee-on-your-bill-to-extract-hundreds-of-millions-from -[customers/?utm\\_source=howtogeek&utm\\_medium=email&utm\\_campaign=newsletter](https://www.reviewgeek.com/5056/att-nearly-triples-a-fee-on-your-bill-to-extract-hundreds-of-millions-from-customers/?utm_source=howtogeek&utm_medium=email&utm_campaign=newsletter)

## **New York Orders Charter/Spectrum Out of State**

[https://arstechnica.com/tech](https://arstechnica.com/tech-policy/2018/07/new-york-revokes-approval-of-chartertime-warner-cable-merger/)-policy/2018/07/new-york-revokes-approval-of-chartertime-warner-cable[merger/](https://arstechnica.com/tech-policy/2018/07/new-york-revokes-approval-of-chartertime-warner-cable-merger/)